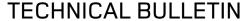

LTB00434NAS2 15-JAN-13

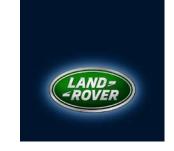

## CHANGES ARE HIGHLIGHTED IN GRAY

**SECTION: 211-00** 

Steering Remains in Highway Assist Mode at Low Vehicle Speed

**AFFECTED VEHICLE RANGE:** 

Range Rover (L322) VIN: AA304426-CA377975

Model Year: 2010-2012

# **CONDITION SUMMARY:**

**Situation:** The power steering system performance may not be as expected at low vehicle speed with Diagnostic Trouble Code (DTC) B12FB-12 stored in the Body Control Module (BCM).

**Cause:** This may be caused by software strategy in the BCM.

**Action:** In the event of a customer concern of the above, refer to the Repair Procedure outlined below to update the BCM software.

## PARTS:

No parts necessary

### TOOLS:

IDS with latest IDS-DVD <u>and</u> Calibration File; first available on IDS-DVD128.07 Calibration File v96 Land Rover-approved Midtronics Vehicle Power Supply

# **WARRANTY:**

 $\triangle_{N}$ 

NOTE: Repair procedures are under constant review, and therefore times are subject to change; those quoted here must be taken as guidance only. Always refer to DDW to obtain the latest repair time.

DDW requires the use of causal part numbers. Labor only claims must show the causal part number with a quantity of zero.

| DESCRIPTION                                                                | SRO      | TIME<br>(HOURS) | CONDITION CODE | Causal<br>Part |
|----------------------------------------------------------------------------|----------|-----------------|----------------|----------------|
| Update BCM software; carry out Special application – Heavy steering update | 86.90.57 | 0.20            | 42             | LR023679       |

Normal Warranty policies and procedures apply

## REPAIR PROCEDURE

#### **UPDATE THE BODY CONTROL MODULE SOFTWARE**

CAUTION: Ensure all ignition 'ON' / ignition 'OFF' requests are carried out; failure to perform these steps may cause damage to control modules in the vehicle.

CAUTION: A Land Rover-approved Midtronics Vehicle Power Supply must be connected to the vehicle battery during IDS diagnosis / module programming.

- 1. Connect the Land Rover-approved Midtronics Vehicle Power Supply to the vehicle battery.
- 2. Turn ignition 'ON' (engine not running).
- 3. NOTE: IDS must be loaded with IDS-DVD128.07 v96 or later.

  Connect the IDS to the vehicle and begin a new Symptom Driven Diagnostics (SDD) session.

NOTE: The information in Technical Bulletins is intended for use by trained, professional Technicians with the knowledge, tools, and equipment required to do the job properly and safely. It informs these Technicians of conditions that may occur on some vehicles, or provides information that could assist in proper vehicle service. The procedures should not be performed by 'do-it-yourselfers'. If you are not a Retailer, do not assume that a condition described affects your vehicle. Contact an authorized Land Rover service facility to determine whether this bulletin applies to a specific vehicle.

- 4. Follow the on-screen prompts, allowing SDD to read the VIN and initiating the data collect sequence.
- 5. From the Session Type selection screen, choose 'Diagnosis'.
- 6.  $\triangle$  NOTE: DTC B12FB-12 must be stored in the BCM.

Select the 'Selected Symptoms' tab, and then select:

- Chassis > Steering system > Steering system symptoms > Steering too heavy
- 7. Select 'continue'.
- 8. Select the 'Recommendations' tab.
- 9. ANOTE: Perform the 'Configure existing module Body control module' application before running the 'Special applications Heavy steering update' application.

From the Recommendations tab, select 'Run' to perform the 'Configure existing module – Body control module' application.

- Follow all on-screen instructions to complete this task.
- 10. Select 'Run' to perform the 'Special applications Heavy steering update' application.
  - Follow all on-screen instructions to complete this task.
- 11. Exit the current session.
- 12. Disconnect the IDS and the Midtronics Vehicle Power Supply from the vehicle.

### REPAIR PROCEDURE

- CAUTION: Ensure all ignition 'ON' / ignition 'OFF' requests are carried out; failure to perform these steps may cause damage to control modules in the vehicle.
- △ CAUTION: A Land Rover-approved Midtronics Vehicle Power Supply must be connected to the vehicle battery during IDS diagnosis / module programming.
- 13. Connect the Land Rover-approved Midtronics Vehicle Power Supply to the vehicle battery.
- 14. Turn ignition 'ON' (engine not running).
- △ NOTE: IDS must be loaded with IDS-DVD131.09 v.120 or later.
- 15. Connect the IDS to the vehicle and begin a new Symptom Driven Diagnostics (SDD) session.
- 16. Follow the on-screen prompts, allowing SDD to read the VIN and identify the vehicle.
- 17. From the Session Type selection screen, choose 'Diagnosis'.
- 18. Select the 'Selected Symptoms' tab, and then select one of the following:
  - Powertrain > Engine system > Engine performance or
  - Powertrain > Automatic transmission and transaxle > Automatic transmission and transaxle symptoms
- 19. Select 'continue'.
- 20. Select the 'Recommendations' tab.
- 21. From the Recommendations tab, select 'Run' to perform the 'Configure existing module Transmission control module' application:
  - Follow all on-screen instructions to complete this task.
- 22. Exit the current session.
- 23. Disconnect the IDS and the Midtronics Vehicle Power Supply from the vehicle.